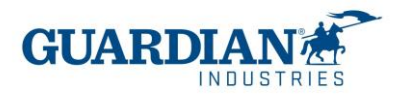

# **Portal de Proveedores de Coupa – Preguntas frecuentes**

#### **El registro:**

#### **1. ¿Cuánto cuesta unirse al Portal de Proveedores de Coupa?**

Portal de Proveedores de Coupa es totalmente gratuito para los proveedores de Guardian Industries (ambas Guardian Glass y SRG Global). Coupa no cobra a los proveedores para usar el portal.

#### **2. ¿Cuál es la página donde puedo entrar para el Portal de Proveedores de Coupa?**

Para entrar en el sistema usan el siguiente enlace [http://supplier.coupahost.com](http://supplier.coupahost.com/)

#### **3. ¿Quién va a proporcionar el usuario y contraseña?**

El usuario es un correo electrónico. El Equipo de Supplier Enablement de Guardian va a enviarle una invitación del Portal de Proveedores Coupa.

Cuando reciba la invitación por correo electrónico, haga clic en botón "Unirse a Coupa"

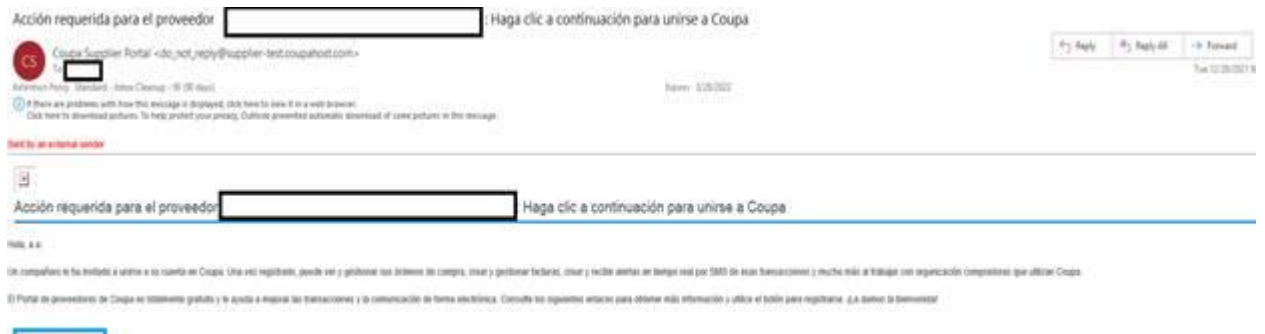

**Reenvial esta invitación** 

Luego aparece la pantalla de registro donde tiene que entrar su nombre, crear la contraseña y aceptar la política de privacidad y los términos de uso. El correo electrónico y el nombre de empresa ya está rellenado. Una vez rellenada esa información, de clic en "Activar su cuenta".

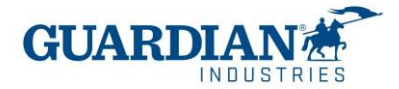

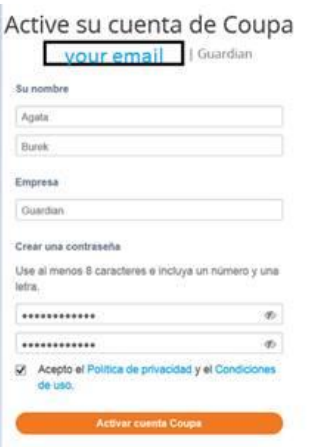

#### **4. ¿Si yo tengo ya un usuario de Coupa como debo registrarme para Guardian / SRG Global?**

Si Ustedes ya están registrados en Coupa, Guardian Industries necesita el correo con el que ya están registrados. El Equipo de Supplier Enablement le enviará la invitación a ese mismo correo y las cuentas se conectarán automáticamente.

#### **5. ¿Qué es la Autentificación de dos factores? ¿debo activarla?**

Sí, el portal de proveedores de Coupa ahora requerirá que use autenticación de dos factores para acceder a:

- ✓ Entidad legal
- ✓ Detalles de su banco
- ✓ Direcciones de remito
- ✓ Administrar accesos y asignar permisos a usuarios nuevos y existentes.
	- \* puede habilitarse también cada que iniciar sesión en su cuenta, esto es opcional

Para ver las opciones disponibles de como habilitar la autenticación de dos factores vaya a las paginas 3 a 7 de nuestro manual del portal de proveedores.

#### **6. "¿Hay algún número máximo de gente de nuestra empresa que puede registrarse en el portal?"**

No, el número de usuarios no es limitado. Se puede invitar a nuevos en la sección de Configuración – Administrador – Usuarios. Allí se puede también manejar los permisos y accesos para para cada uno de los usuarios.

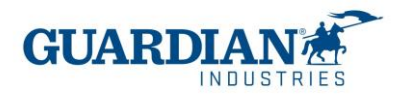

Para invitar los usuarios nuevos tiene que hacer un clic "Invitar a usuario"

**Invitar a usuario** 

Rellene los datos de usuario (Nombre & Apellido & Correo), seleccione los permisos y accesos de Clientes

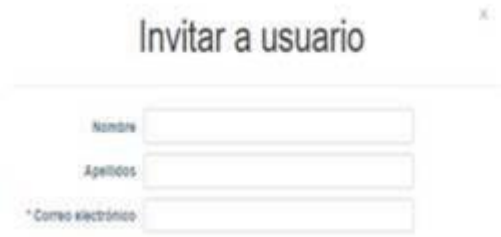

Haga en clic en "Enviar invitación". El usuario recibirá un correo electrónico de Coupa pidiéndole que acepte y cree una contraseña.

#### **7. Si manejo 2 razones sociales, ¿debo tener un acceso de portal por cada razón social?**

Si maneja más de una razón social, puede hacer la solicitud de combinación de las cuentas. La opción la pueden encontrar en la sección "Configuración", la pestaña "Administrador":

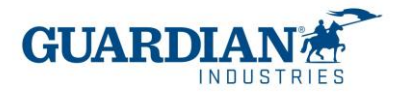

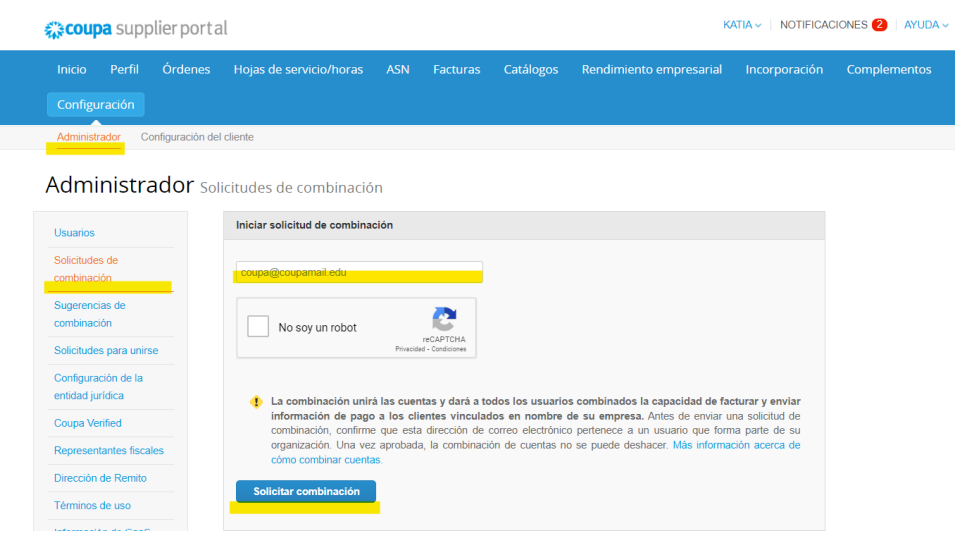

**8. Tratando de crear la entidad jurídica me pide ID de IVA y código de origen de factura, los cuales desconozco a qué se refiere. ¿Podrían ayudarme a resolver está duda?**

**ID de IVA** es su número de identificación fiscal o sea **RFC,** el código de origen de la factura no es un campo obligatorio, lo puede dejar en blanco.

Las órdenes de compra:

#### **9. ¿Se genera una orden de compra por factura o por el total de servicio?**

Una orden de compra puede incluir diferentes servicios separados por diferentes líneas, por lo anterior una orden de compra puede incluir varias facturas.

#### **10. ¿Cómo puedo ver mis órdenes de compra de Guardian / SRG Global**

En la sección de Órdenes, seleccione el nombre de Guardian o SRG Global en el menú desplegable. Se mostrarán los pedidos del cliente que ha seleccionado. También puede usar los filtros para ver solo un grupo de órdenes de compra (por ejemplo ver solo las ordenes no facturadas)

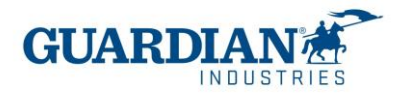

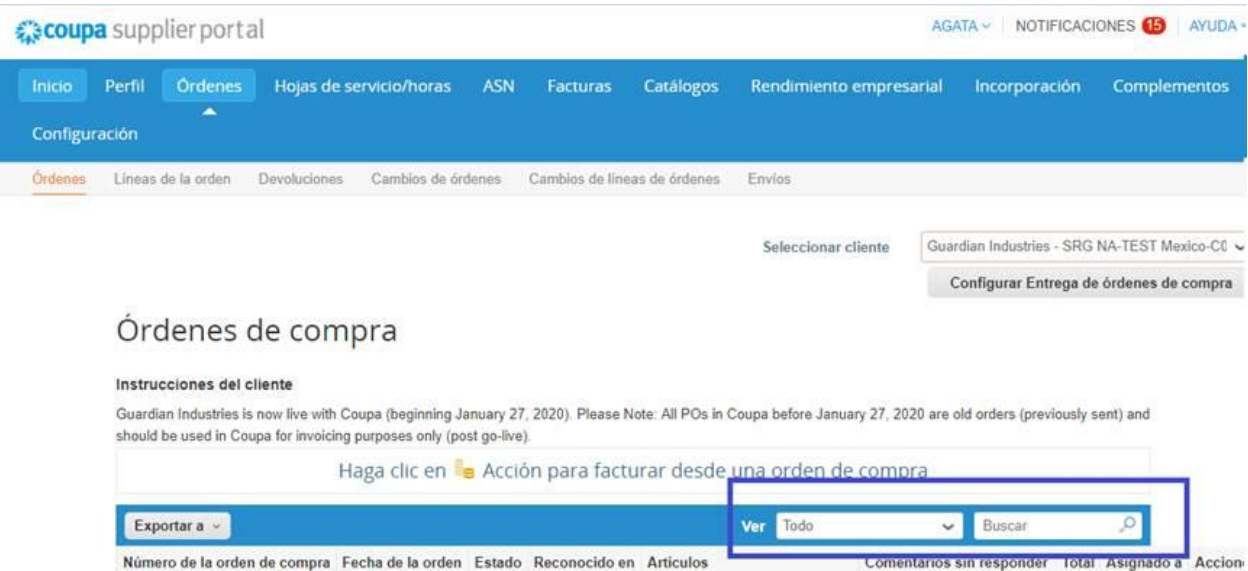

Las facturas:

Creación de facturas en breve:

- **a)** (solo una vez) crear una entidad legal colocando su información fiscal
- **b)** En la sección de Facturas haga clic en 'Crear factura desde orden de compra' (o vaya directamente a la sección de Órdenes de compra), haga clic en el ícono 'moneda de oro' en la orden de compra
- **c)** Adjunte su XML para que el portal lo valide
- **d)** Adjunte el PDF de su factura en el campo de imagen escaneada
- **e)** Asegúrese de que la línea de orden de compra esta seleccionada en cada una de las líneas de la factura
- **f)** Seleccione la dirección de envió en el apartado *A,* haciendo clic en la lupa
- **g)** Haga clic en el botón enviar, pueden aparecer mensajes de advertencia si no se completan todos los campos, revísenlos y envíen la factura

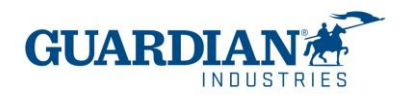

#### **11. ¿Cómo creo una factura? (paso a paso)**

En el CSP, seleccione Órdenes. En el menú desplegable selecciona Guardian / SRG Global y escoja la orden para la cual desea subir una factura. Se puede hacer clic en el icono de la moneda de oro para crear (subir) factura o se puede abrir dicha orden de compra para ver los detalles y al final hay un botón de crear (subir) factura. Escogemos la opción Crear (subir) factura

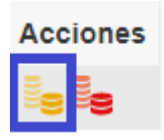

Elije la entidad jurídica del listado o agrega una nueva:

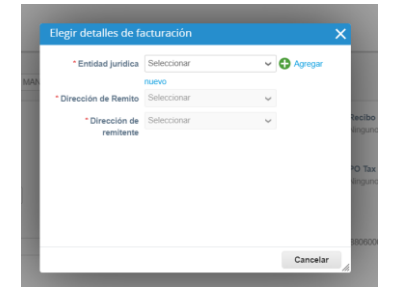

El Portal detecta que se trata de un proveedor de origen mexicano, por eso le pedirá agregar un archivo XML. En la pantalla puede observar la notificación que les solicita el archivo XML que es obligatorio por las autoridades mexicanas. Seleccionen un archivo adecuado y hagan clic en Cargar.

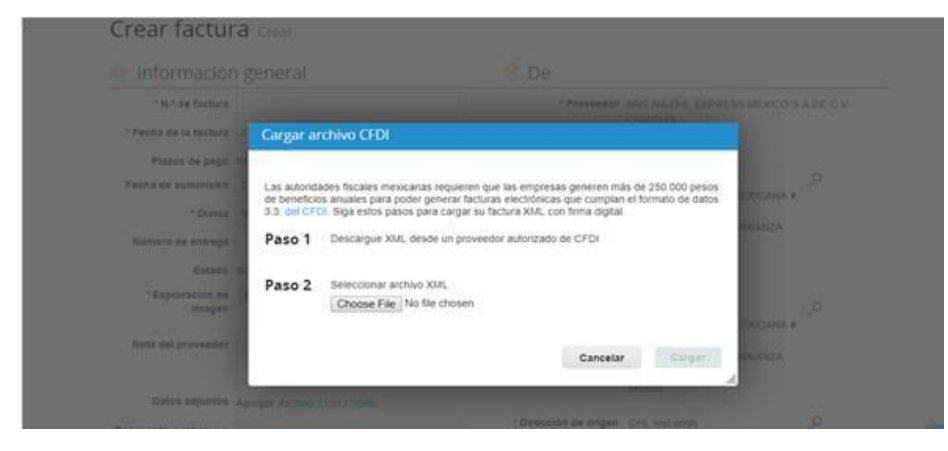

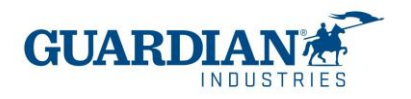

El Portal de Proveedores de Coupa valida el archivo (incluido el numero UUID, valida la razón social) y lo colocara en la ventana de la factura. La mayoría de los campos se rellenan automáticamente en base al archivo XML. Todos los campos obligatorios están marcados con el asterisco rojo. Deberá revisar la información a rellenar en las siguientes secciones:

• **Información General**, aquí deberá agregar la factura en formato archivo PDF en el apartado de imagen escaneada

• Escaneo de imagen Seleccionar archivo Sin archivos seleccionados

• **Las direcciones de Facturacion y de envió** - Revisar si los datos de la sección "DE" y "A" son correctos.

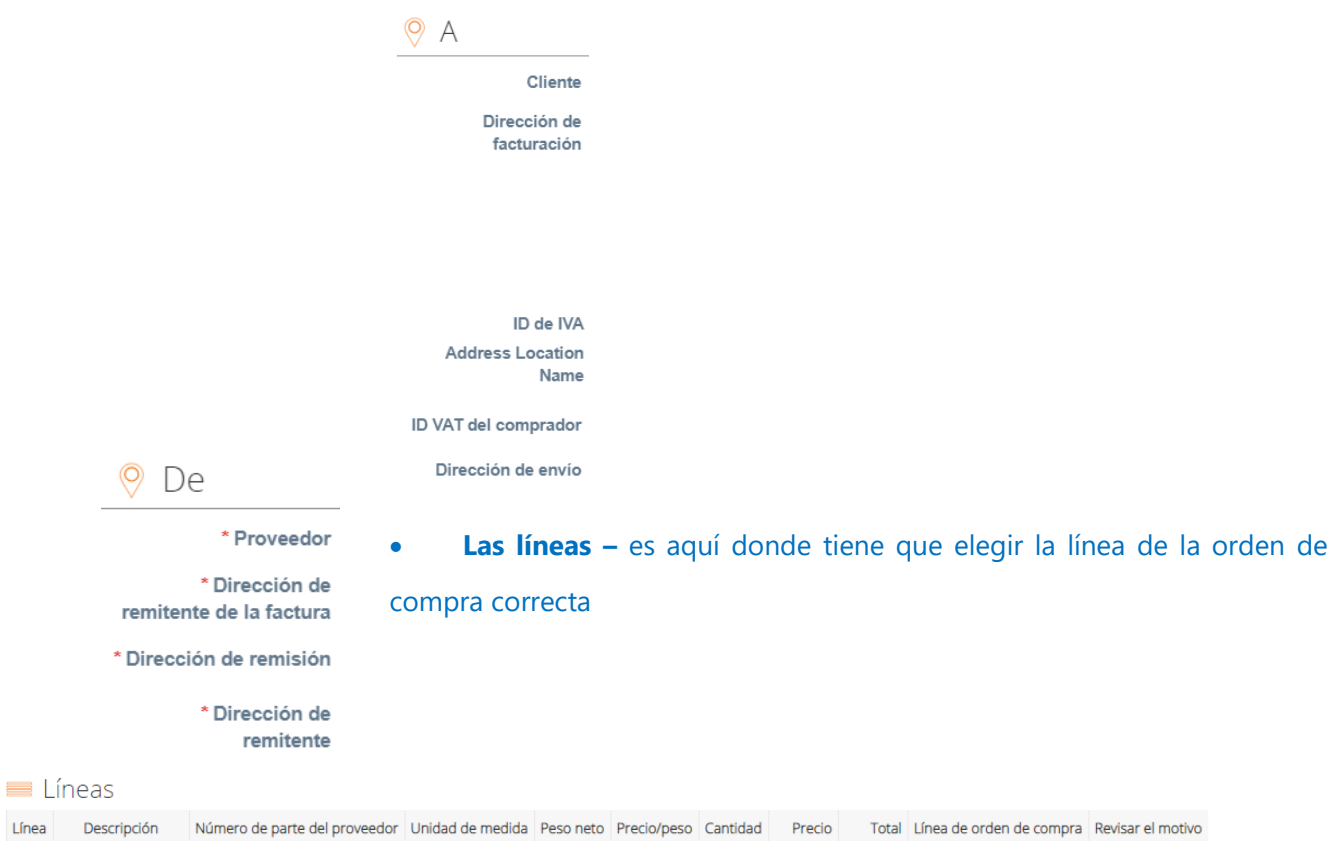

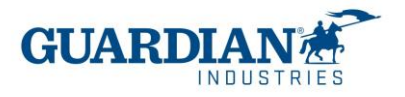

La línea debería ser seleccionada aquí, si ve "Ninguno" como en la captura de pantalla debajo, necesita usar el icono de lupa y luego seleccionar la línea correcta.

Línea de orden de compra Ninguno O Borrar

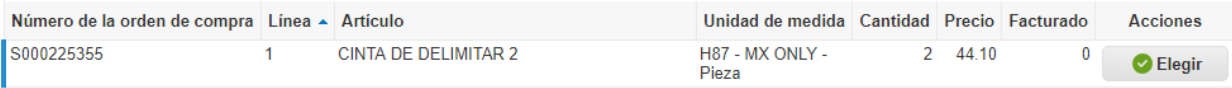

### • **Totales e impuestos** – El sistema rellenara automáticamente la sección de los impuestos en base del

#### archivo adjunto.

Totales e impuestos

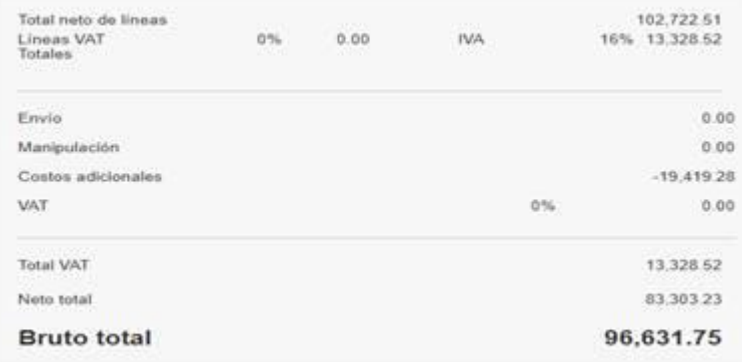

Necesita comprobar si el importe total cuadra y si es correcto, podrá enviar la factura.

#### **12. ¿La factura se sube a COUPA antes o después de entregar el bien o servicio?**

La factura se sube a Coupa después de entregar el bien o servicio

#### **13. ¿Para una misma orden de compra pueden subirse más de una factura al portal?**

Si, para una misma orden de compra pueden subir más de una factura al portal. Se puede elegir una o más líneas del pedido.

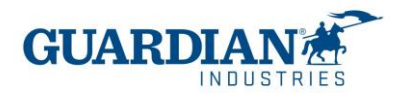

#### **14. ¿Cuál es la fecha límite para ingreso de facturas?**

Las facturas deberán ingresarse en el portal a mas tardar 48 horas después de entregado el bien o servicio. Y en acorde al calendario de cuentas por pagar proporcionado por el equipo de AP de la compañía de Guardian / SRG Global con la que se tiene relación comercial.

#### **15. ¿Ya no recibirán las facturas que no sean enviadas a través del portal?**

A partir de la fecha de la implementación de Coupa a inicios del 2022 todas las facturas para las que la orden fue creada en Coupa, deberán ser enviadas por en el Portal de Proveedores Coupa. Si tiene duda de cómo debe enviar sus facturas envíenos un correo a [globalSE@guardian.com](mailto:globalSE@guardian.com)

#### Notas de crédito

#### **16. : ¿Cómo puedo crear (subir) una nota de crédito?**

Inicie sesión en el Portal de Proveedores de Coupa y seleccione Órdenes. Elija la PO para la cual desea crear un crédito, y seleccione las monedas rojas.

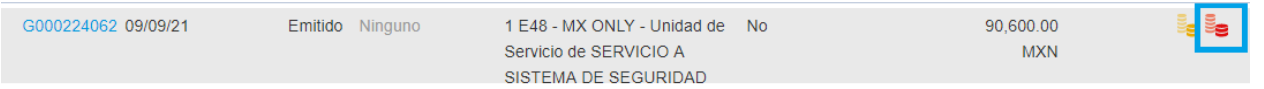

Complete los campos como si de la factura se tratase (adjunte su XML, PDF, seleccione las líneas y la dirección de envió)

#### **17. ¿Qué hago si rechazan una factura?**

Cuando la factura esta rechazada puede ver un comentario de la razón por la cual se ha rechazado la factura y la información de los siguientes pasos que hay que tomar. Puede consultarlo también con quien realizo la orden de compra.

#### **18. ¿Cómo se puede comprobar el estado de pago?**

Hay dos maneras de comprobar la información de pago. En la sección de Facturas, se puede configurar la vista para ver el "estado" y "información de pago":

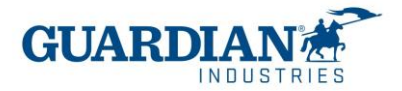

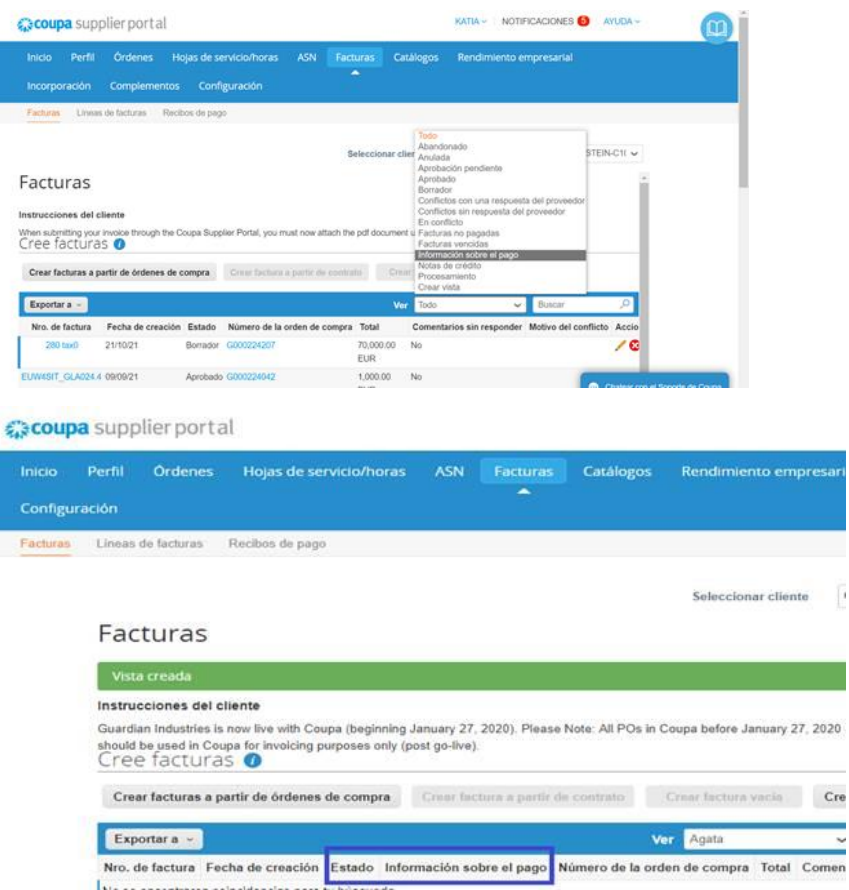

Si están en la pantalla de la factura particular se puede también comprobar el estado de pago en la sección debajo de la página:

 $\overline{\mathbb{P}}$ 

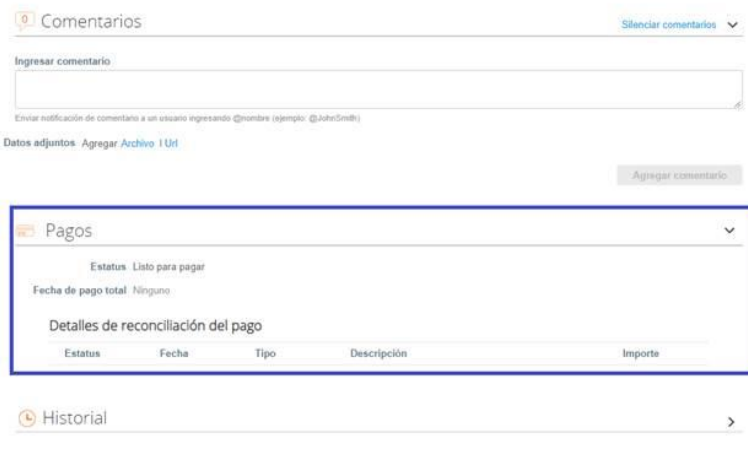

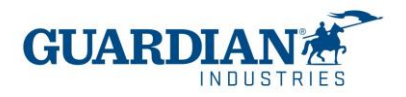

Nota: El portal solo muestra la fecha en la que la factura ha sido liquidada. No muestra cuando estará programándose a pago.

Errores más comunes

**19. "Para acceder a esta página, deberá asociar un cliente y asignar el permiso en panel de administración para acceder a esta página"**

Para acceder a esta página, deberá asociar un cliente y asignar el permiso en el panel de administración para acceder a esta página.

En la sección de Usuarios (dentro de Administrador) puede comprobar si tiene el acceso a Guardian/ SRG Global. Si todavía no pueden ver Guardian / SRG Global, contacten con **globalSE@guardian.com** Nuestro equipo va a comprobar si le enviamos la invitación al correo correcto.

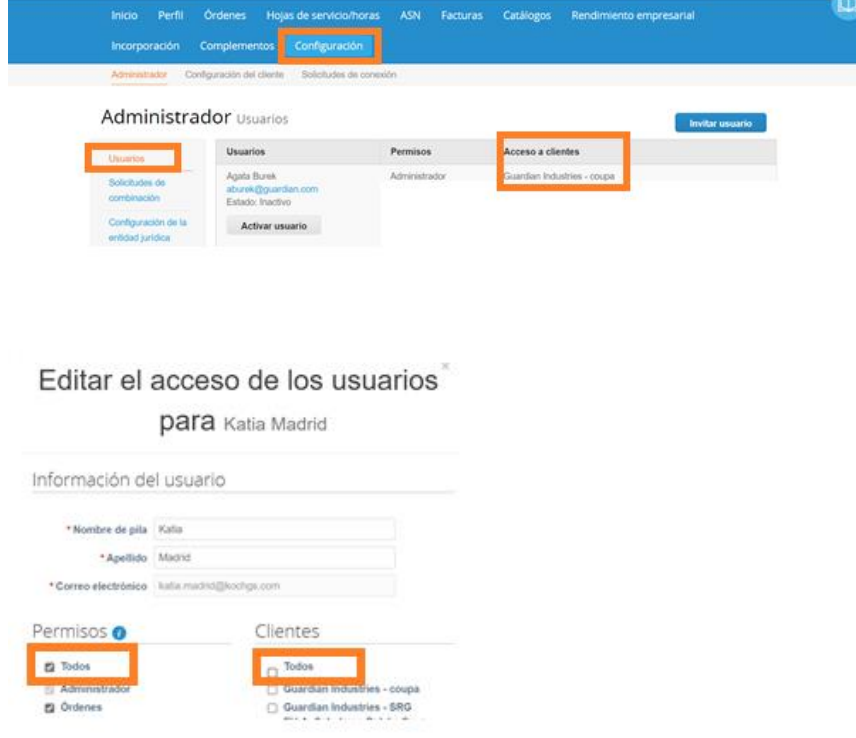

#### **20. "No debe agregar líneas no respaldadas a una factura respaldada".**

Una línea de pedido corresponde a una línea de la factura. Hay que revisar en todas las líneas de la factura si se ha seleccionado correctamente para todos los campos.

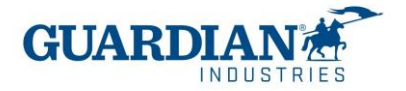

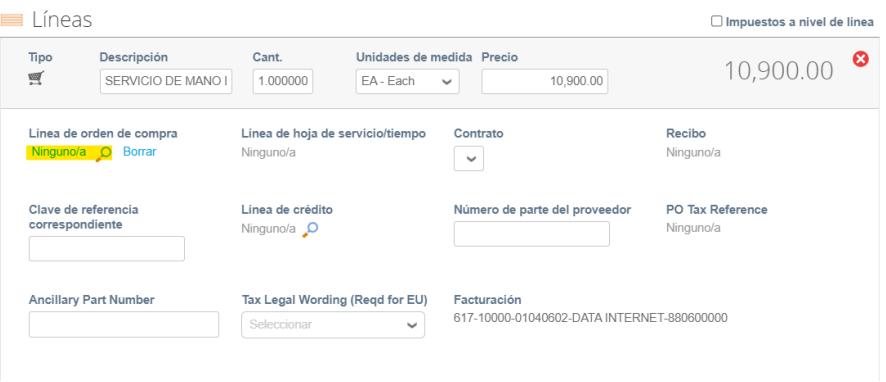

**21.** El proveedor no tiene números impositivos disponibles

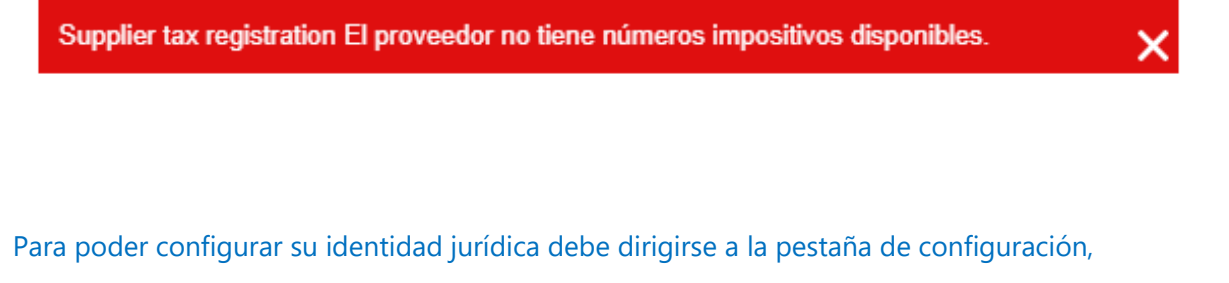

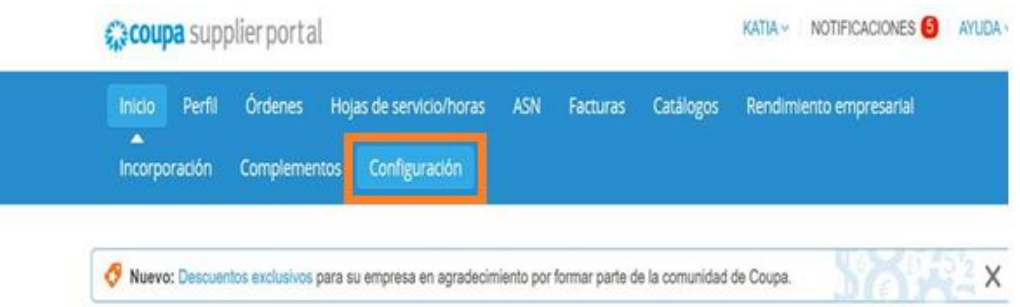

elegir la opción de configurar entidad legal, y oprime el botón que dice "agregar identidad jurídica"

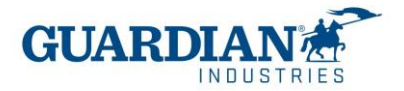

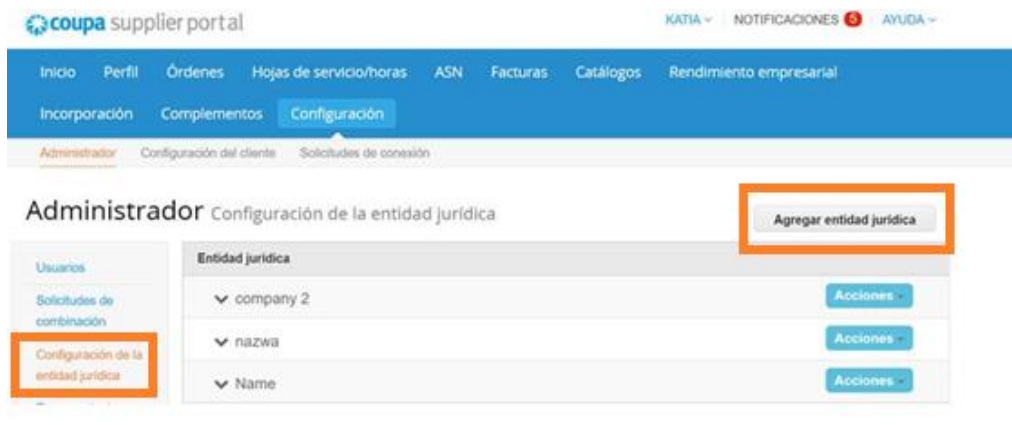

Agregar entidad jurídica

Ahí, va a ingresar los datos de su empresa, como **dirección fiscal**, régimen fiscal, y en el apartado de **ID de IVA**, va a colocar el **RFC** de su compañía. No es necesita marcar la casilla de abajo, ni llenar el apartado de "código de origen de factura"

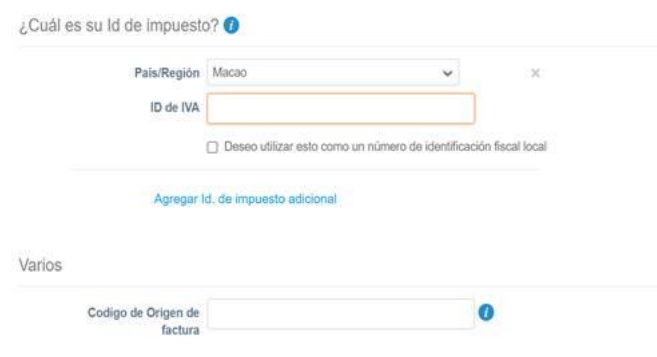

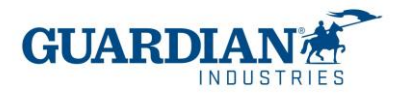

¿Cuál es la dirección desde la que factura?

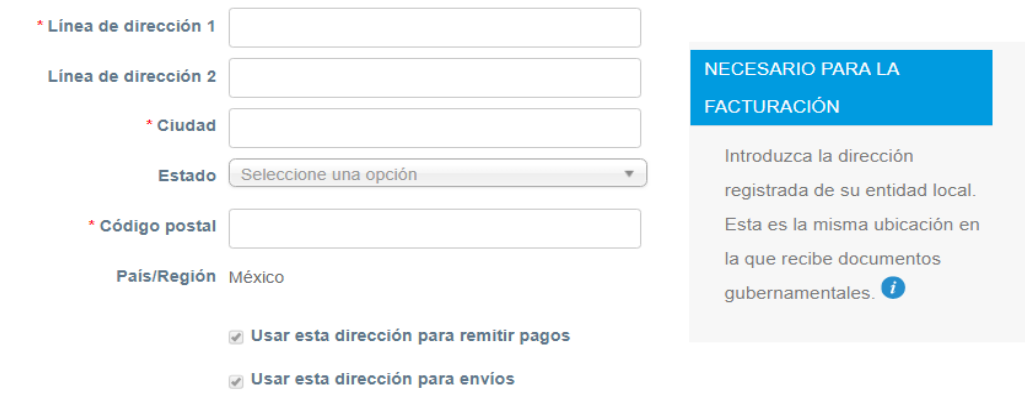

Otras preguntas

#### **22. ¿con Coupa cambiaran las condiciones de pago?**

No hay ningún cambio con las condiciones de pago. Los proveedores mantendrán sus condiciones comerciales como las tienen ahora

## **23. ¿La información bancaria que se me solicita en la creación de mi entidad en CSP es la cuenta a la que nos van a pagar?**

No, el pago es realizado en la cuenta que previamente se había proporcionado al principio de la relación con Guardian o SRG. Si desea cambiar la información bancaria hay que contactar a su usuario comprador.

#### **24. ¿Qué significan los estados de mi factura?**

Estados de las facturas en Coupa:

- Nuevo factura que está siendo creada y está siendo capturada en este instante
- Borrador factura creada en Coupa y ha sido guardada, pero **no enviada**
- Aprobación Pendiente La factura está siendo revisada actualmente por el solicitante.

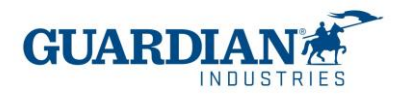

- En disputa la factura está en disputa o en aclaración con el proveedor
- Aprobada la factura está aprobada y lista para el pago de acuerdo con los términos

de pago acordados

- Abandonada la factura se ha anulado y hay que seguir las indicaciones de su cliente.
	- I. Para cualquier aclaración referente a la orden de compra por favor contactarse con el solicitante de la orden de compra, la información se encuentra en la orden
	- II. Para preguntas sobre el pago por favor envíe un correo a la dirección de [AccountsPayable@guardian.com](mailto:AccountsPayable@guardian.com)
	- III. Para cualquier duda referente a la facturacion en el portal de proveedores de Coupa envíenos un correo a la dirección de [globalSE@guardian.com](mailto:globalSE@guardian.com)
- **IV.** Para cualquier pregunta relacionada con el estado de pago de sus facturas envíenos un email a [LAaccountspayable@guardian.com](mailto:LAaccountspayable@guardian.com) **(por favor, considere revisar primero el Portal de Proveedores de Coupa)**